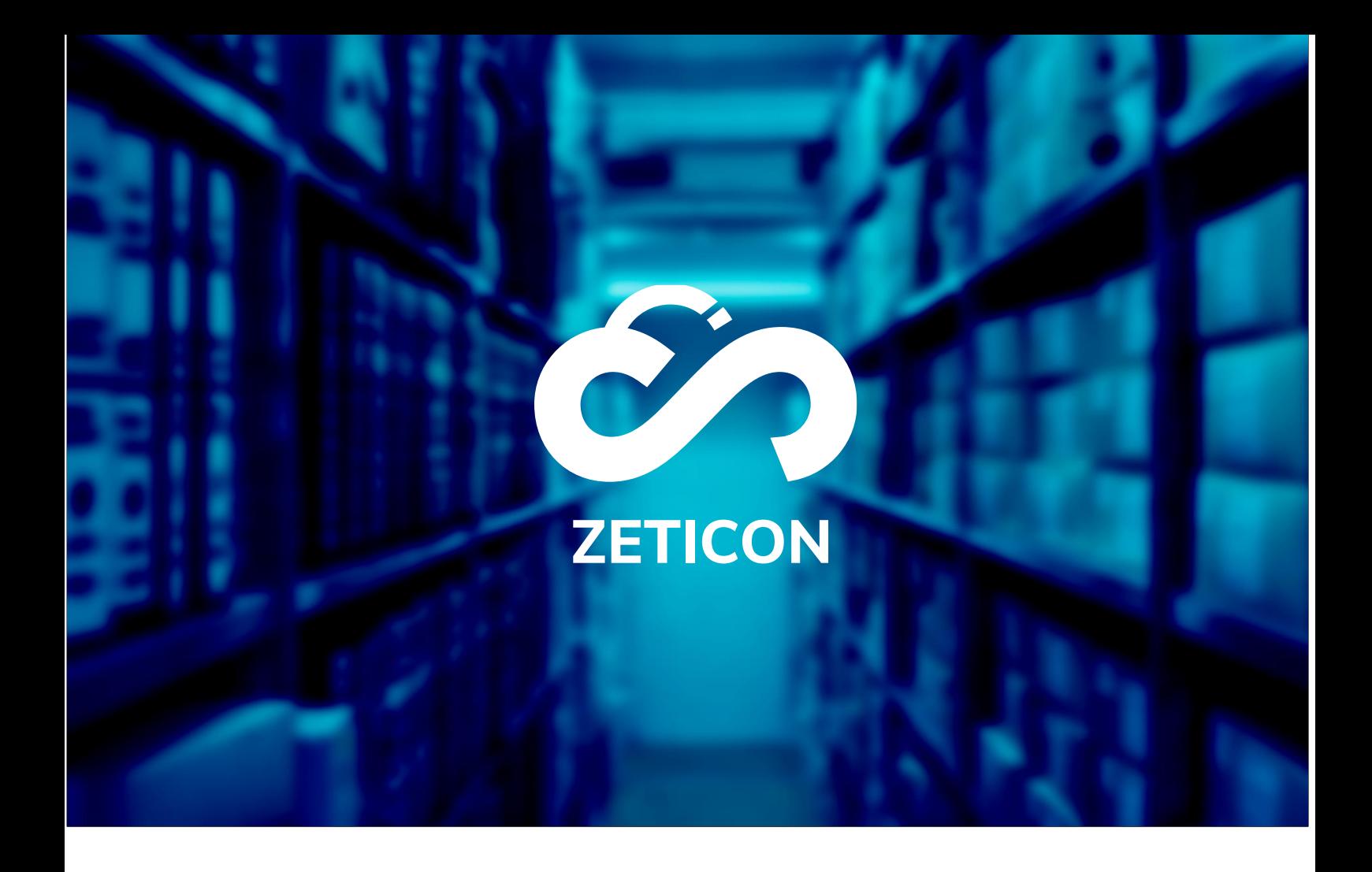

# **Documentation Portail public**

# **Version 23.3**

# **ZETICON**

Gaston Crommenlaan 8 9050 Ledeberg

**Date :**

**Préparé par :**

02/08/2023

Lynn Vercruysse

**Contact :**

support@zeticon.com

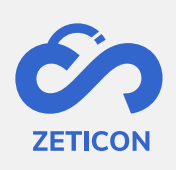

# Contenu

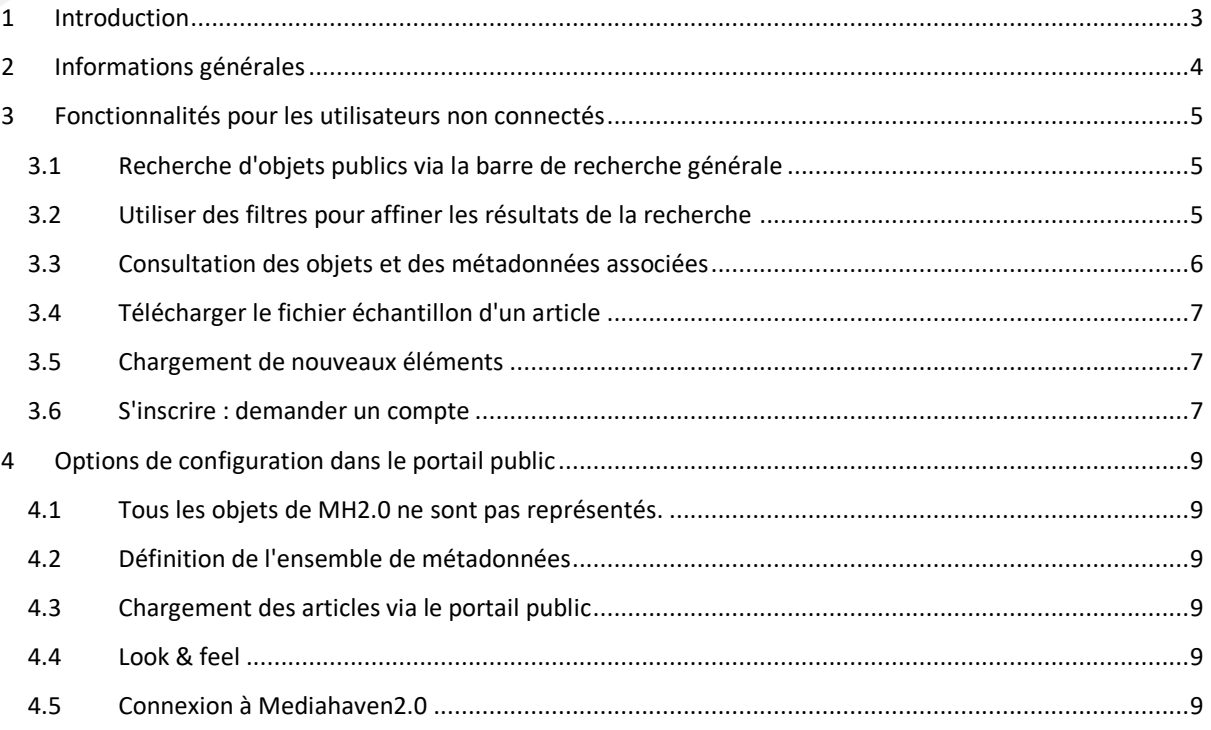

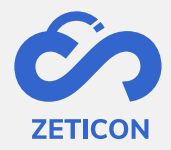

# <span id="page-2-0"></span>**1 Introduction**

Mediahaven est une plateforme de gestion des actifs médiatiques basée sur le cloud computing et sur site. Cette solution aide votre organisation à télécharger, gérer et archiver le contenu des médias numériques. Outre l'application web standard, il existe également un portail public offrant un très large éventail de fonctionnalités.

L'objectif de cette documentation est de familiariser l'utilisateur avec le portail public de MediaHaven et, plus particulièrement, avec son utilisation quotidienne. Les scénarios les plus courants sont couverts dans ce manuel, mais n'hésitez pas à contacter l'équipe d'assistance si vous avez des questions spécifiques. Vous pouvez les contacter via le portail de support : [support.zeticon.com](https://support.zeticon.com/helpdesk)

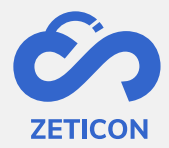

# <span id="page-3-0"></span>**2 Informations générales**

Mediahaven 2.0 est conçu comme une application dorsale dans laquelle les éléments sont chargés et gérés. En plus de l'application Mediahaven 2.0, nous avons développé un portail public de base dans lequel un certain nombre d'éléments chargés peuvent être montrés au public (utilisateurs non connectés).

Dans ce manuel, nous abordons les fonctionnalités pour les utilisateurs non connectés ainsi que les options de configuration pour les organisations qui souhaitent utiliser un portail public.

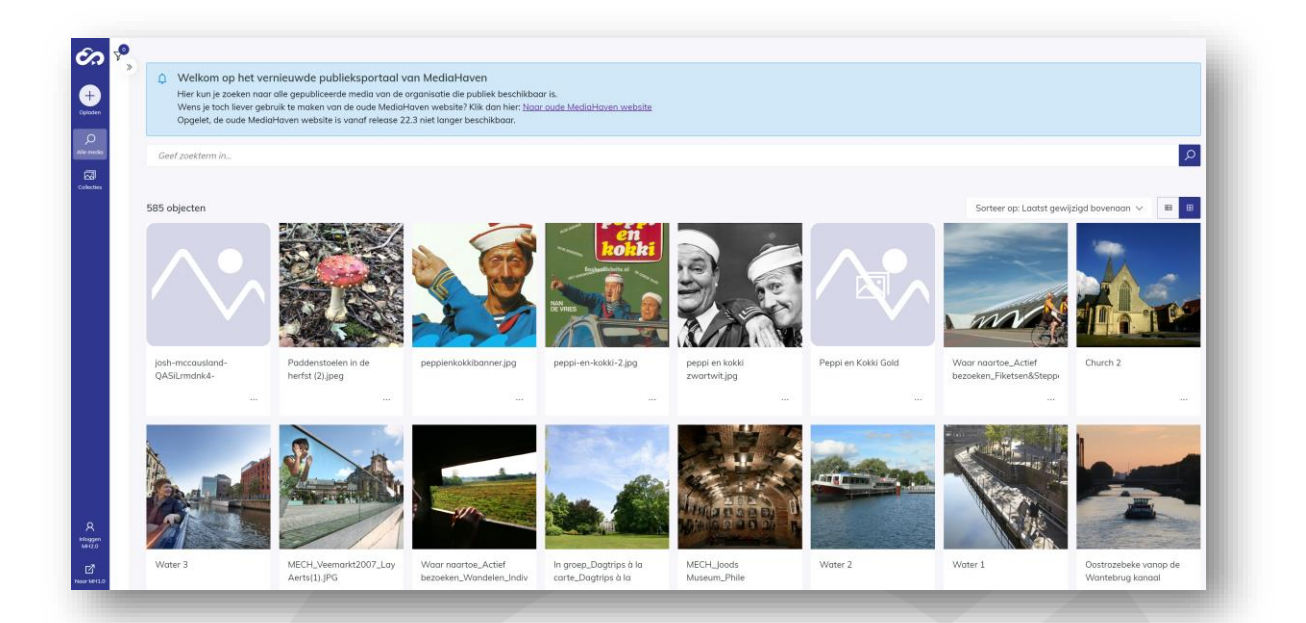

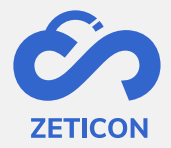

## <span id="page-4-0"></span>**3 Fonctionnalités pour les utilisateurs non connectés**

Les utilisateurs non inscrits ou connectés peuvent utiliser le portail public pour rechercher, accéder et télécharger (uniquement des fichiers échantillons !) des objets publics.

Si l'organisation le souhaite, les utilisateurs non connectés peuvent également télécharger des éléments via le portail public. Un projet du module d'importation est utilisé à cet effet.

#### <span id="page-4-1"></span>**3.1 Recherche d'objets publics via la barre de recherche générale**

La barre de recherche générale fonctionne exactement de la même manière que la barre de recherche générale dans MediaHaven2.0. Vous pouvez consulter toutes les informations sur la recherche avec la barre de recherche générale dans le manuel de MediaHaven2.0.

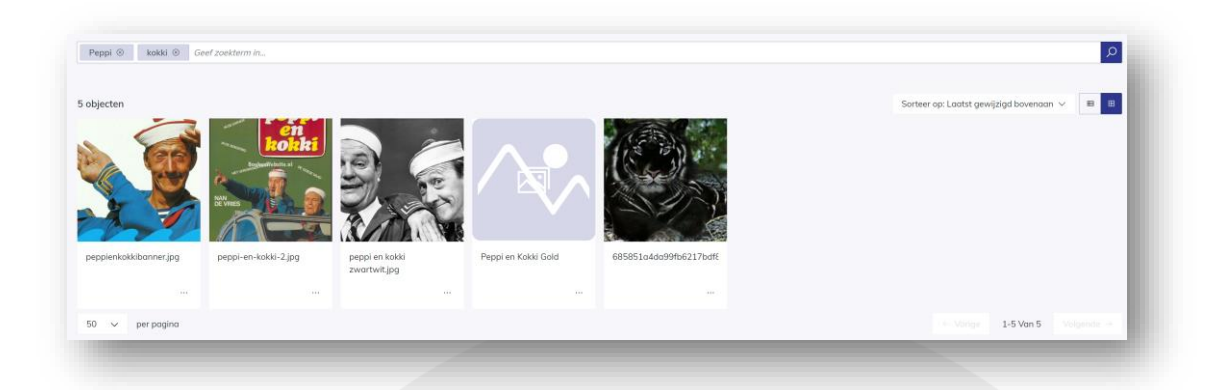

### <span id="page-4-2"></span>**3.2 Utilisez des filtres pour affiner les résultats de la recherche**

Les filtres visibles dans le portail public sont basés sur ceux disponibles dans l'application MediaHaven2.0. Ceux-ci fonctionnent exactement de la même manière que dans MediaHaven 2.0. Vous pouvez consulter toutes les informations sur le filtrage dans le manuel de MH2.0.

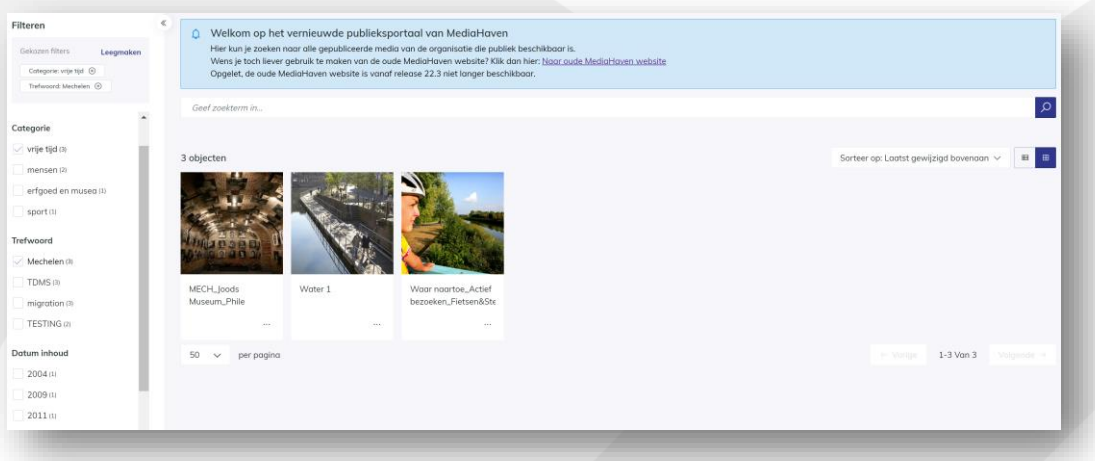

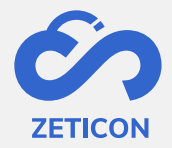

#### <span id="page-5-0"></span>**3.3 Consultation des objets et des métadonnées associées**

En cliquant sur un objet dans le portail public, la page de détail s'affiche. Les métadonnées visibles sur cette page sont configurées pour l'organisation du client lors de l'intégration ou pendant une mission de conseil.

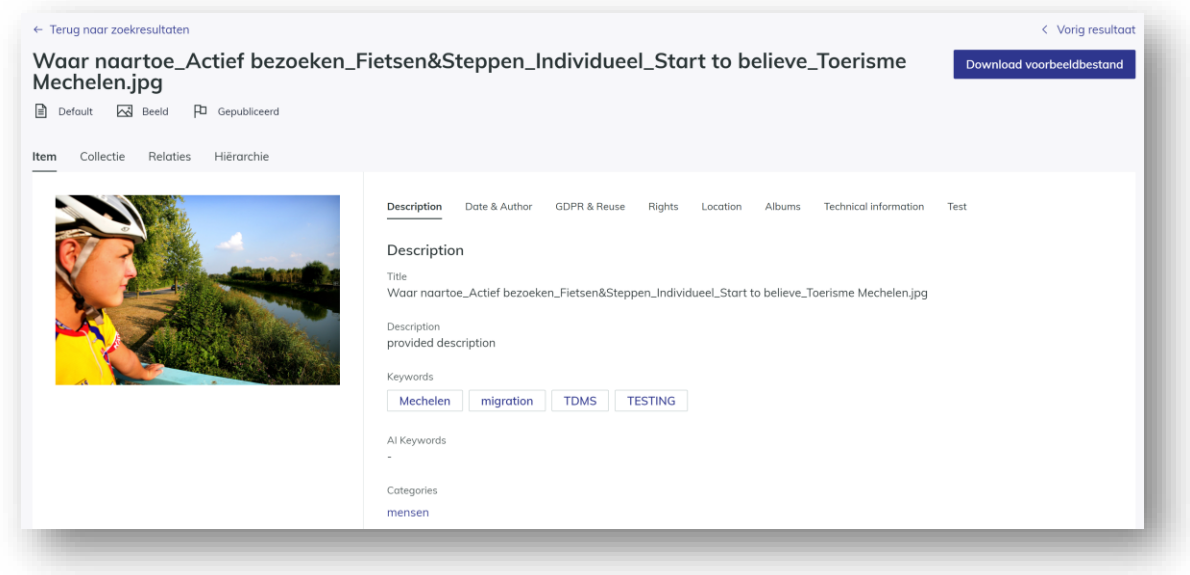

Une fois que vous avez ouvert la page de détails ou la vue complète d'un objet, vous pouvez facilement naviguer vers le résultat suivant et/ou précédent de votre recherche. Vous pouvez également revenir aux résultats de la recherche grâce au lien situé en haut de l'écran.

Outre la **page "Tous les médias" qui présente tous les objets publiés et publics**, **une page "Collections"** est également proposée. Cette page répertorie toutes les collections publiées et publiques. L'utilisateur peut également effectuer une recherche et/ou un filtrage sur cette page comme sur la page "Tous les médias".

En cliquant sur une collection, on peut consulter à la fois les métadonnées (onglet Collection) et le contenu de cette collection (onglet Contenu). Veuillez noter que le contenu de la collection n'affiche que les éléments publiés et publics de cette collection.

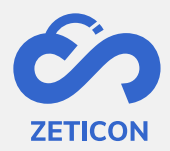

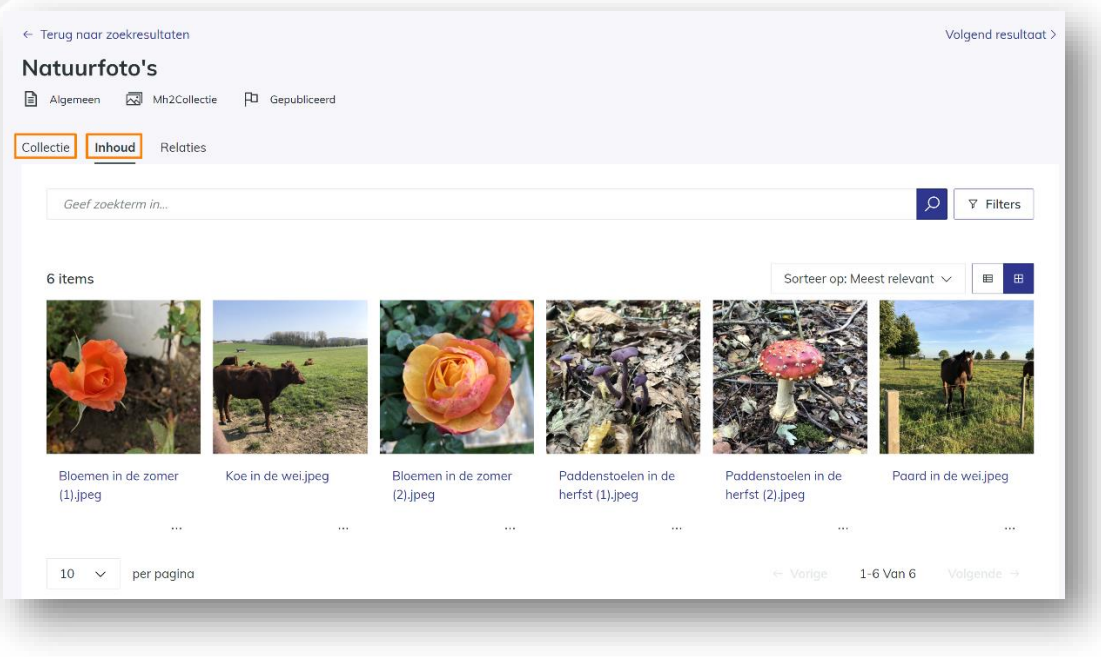

#### <span id="page-6-0"></span>**3.4 Télécharger le fichier échantillon d'un article**

Sur le portail public, les utilisateurs non enregistrés ne peuvent télécharger que l'aperçu des objets. Ils peuvent le faire pour un élément individuellement à partir de la page de résultats ou de détails via l'action "Télécharger le fichier d'aperçu".

#### <span id="page-6-1"></span>**3.5 Charger les nouveaux éléments**

Si l'organisation autorise les utilisateurs non enregistrés à effectuer des téléchargements via le portail public, le bouton "Télécharger" sera visible sur le portail public. Lorsque les utilisateurs cliquent sur ce bouton, ils sont redirigés vers le projet lié du module d'importation avec lequel ils peuvent facilement télécharger et décrire les éléments.

#### <span id="page-6-2"></span>**3.6 S'inscrire : demander un compte**

Si l'organisation le souhaite, la fonctionnalité "Enregistrement de l'utilisateur" peut être activée sur le portail public. Cela permet aux utilisateurs non connectés de demander l'accès à l'environnement MediaHaven ou de s'enregistrer.

Lorsque les utilisateurs non connectés cliquent sur la section "Register MH2.0" dans la barre de navigation, un formulaire d'inscription s'affiche. (Ce formulaire peut être complété par des champs de saisie personnalisés pour chaque organisation).

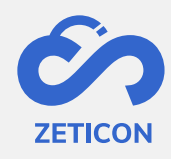

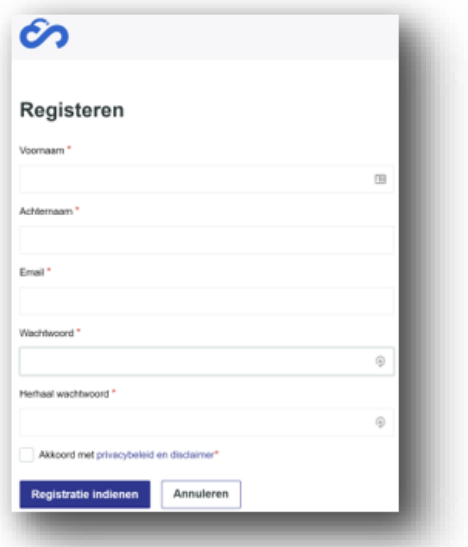

Une fois l'inscription soumise, une tâche est lancée auprès d'un utilisateur admin de MediaHaven pour compléter l'inscription. L'utilisateur administrateur peut approuver le compte immédiatement, modifier toutes les autorisations et fonctions via le module d'administration pour ensuite approuver ou rejeter l'enregistrement. Le demandeur reçoit toujours un e-mail pour être informé de l'approbation ou du rejet du compte.

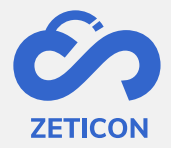

### <span id="page-8-0"></span>**4 Options de configuration dans le portail public**

Les sections suivantes fournissent de plus amples informations sur les options disponibles pour une organisation lorsqu'elle utilise le portail public standard.

#### <span id="page-8-1"></span>**4.1 Tous les objets de MH2.0 ne sont pas représentés.**

L'organisation qui utilise Mediahaven2.0 peut décider quels sont les éléments facturés qui peuvent être consultés sur le portail public. Cette opération est effectuée sur la base du groupe d'utilisateurs "Public". Tous les objets pour lesquels le groupe "Public" a des droits de lecture sont affichés dans le portail public.

#### <span id="page-8-2"></span>**4.2 Définition de l'ensemble de métadonnées**

En outre, lors de la création des classifications, l'organisation peut préciser pour chaque champ de métadonnées s'il doit être affiché dans le portail public. Cela permet donc de faire une distinction entre les métadonnées qui s'appliquent en interne dans l'organisation et les métadonnées qui sont plutôt descriptives ou informatives et peuvent être montrées au grand public.

#### <span id="page-8-3"></span>**4.3 Télécharger des articles via le portail public**

Les utilisateurs non inscrits peuvent télécharger de nouveaux éléments dans l'environnement Mediahaven2.0 de l'organisation via le portail public. Cela se fait via un projet préconfiguré à partir du module d'importation. Si l'organisation ne souhaite pas utiliser cette fonctionnalité, le bouton permettant de télécharger des éléments ne sera pas affiché sur le portail public. Si l'on souhaite utiliser cette fonctionnalité, Zeticon doit configurer le projet par défaut du module d'importation dans les paramètres.

#### <span id="page-8-4"></span>**4.4 Look & feel**

Par défaut, la même interface que celle de Mediahaven2.0 est également utilisée dans le portail public, mais chaque organisation peut avoir son propre logo et une couleur principale configurés, rendant le portail public standard spécifique à l'organisation de toute façon. La personnalisation de ce logo ou de cette couleur est effectuée par Zeticon.

#### <span id="page-8-5"></span>**4.5 Connectez-vous à Mediahaven2.0**

À partir du portail public, les gens peuvent également se connecter directement à l'environnement Mediahaven2.0. Bien entendu, cela suppose que l'utilisateur saisisse un nom d'utilisateur et un mot de passe corrects.